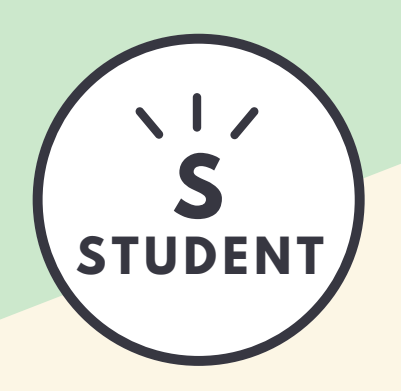

# **TEAMS**

## **S** *<sup>O</sup> <sup>n</sup> <sup>l</sup> <sup>i</sup> <sup>n</sup> <sup>e</sup> <sup>v</sup> <sup>e</sup> <sup>r</sup> <sup>g</sup> <sup>a</sup> <sup>d</sup> <sup>e</sup> <sup>r</sup> <sup>t</sup> <sup>i</sup> <sup>p</sup> <sup>s</sup>*

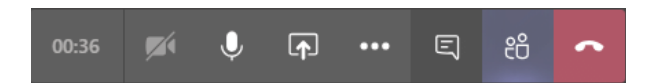

#### **DEMPEN**

 $\mathbf 0$ 

目

松

Na de verwelkoming demp je je microfoon.

=> Klikken op microfoon. Er verschijnt een streepje door dit icoon.

- *Mogelijks heeft de leerkracht u gedempt.*
	- *U kan uw microfoon terug open zetten als de leerkracht u aan het woord laat. Vergeet niet nadien opnieuw te dempen.*

# **CHAT**

Zet de groepschat open op jouw scherm.

=> klikken op tekstballon.

*Zo kan er tijdens de meeting gecommuniceerd worden zonder de leerkracht te storen.*

# **VASTPINNEN**

Pin het beeld van de leerkracht vast op jouw scherm.

=> klikken (rechter muisknop) op initialen/foto/beeld van leerkracht => "Vastmaken".

De leerkracht kan de online vergadering opnemen. U kan dit nadien bekijken. => Uw klasTeam openklikken. U vindt de opname terug in het startscherm - 'Posts'.

*Er zijn telkens 4 deelnemers in beeld. U kan iemand in beeld brengen door op zijn/haar initialen of foto te klikken.*

*De opname blijft 7 dagen beschikbaar in dit Team.*

## **CONTACT**

- $\blacksquare$ bsp@sjcaalst.be
- 053 60 58 67 t.
- 49 lsp.sjcaalst.net
- 谷 Pontstraat 18 9300 Aalst

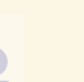

#### **DELEN**

曱

**OPNAME**

Deel jouw scherm om iets te tonen, illustreren...

=> klikken op rechthoek met pijl.

*U krijgt een keuzemogelijkheid van schermen die u kan delen. Zorg ervoor dat het gewenste scherm op voorhand open staat op uw PC, zodat u het kan aanklikken.*

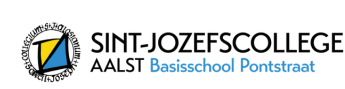

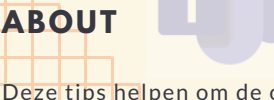

Deze tips helpen om de online vergaderingen zo efficiënt mogelijk te laten verlopen,